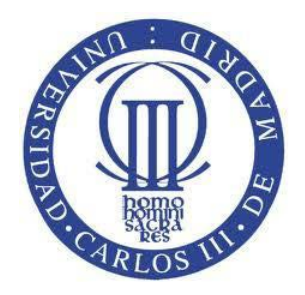

# CONSEJOS PARA CREAR UN DOCUMENTO MICROSOFT WORD 2010 ACCESIBLE

(Plataforma Windows)

Enero 2012

**[Lourdes Moreno López](http://labda.inf.uc3m.es/doku.php?id=es:labda_personal:personal_lmoreno) [lmoreno@inf.uc3m.es](mailto:lmoreno@inf.uc3m.es)** Grupo **[LaBDA](http://labda.inf.uc3m.es/doku.php?id=es:inicio)** Departamento Informática UC3M (Universidad Carlos III de Madrid)

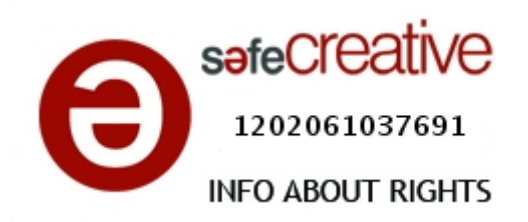

# **Tabla de contenido**

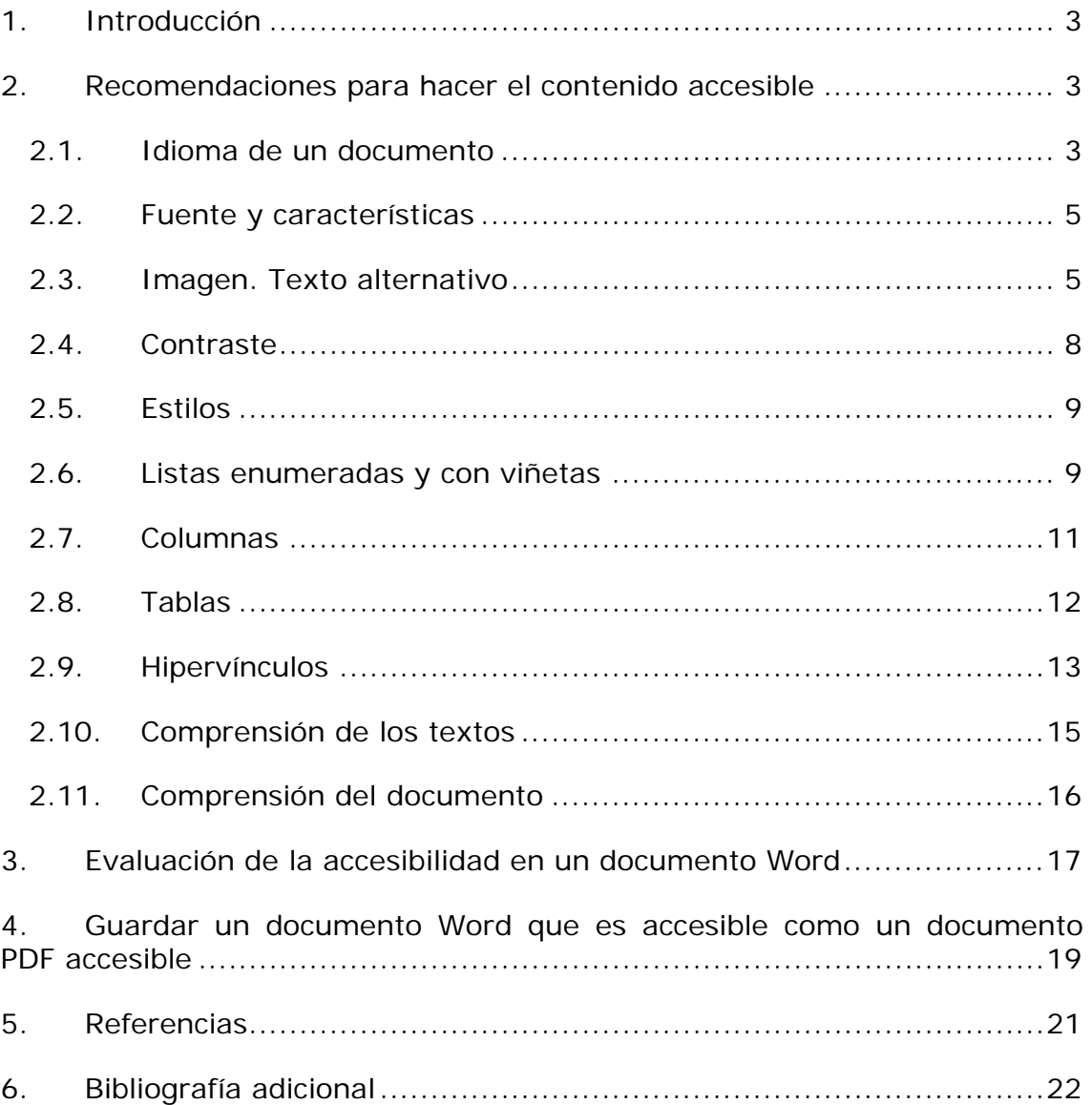

# <span id="page-2-0"></span>**1.Introducción**

En este documento se presentan recomendaciones para hacer un documento Microsoft Word accesible de Office 2010 (plataforma Windows). En documentación anterior se ha tratado recomendaciones para las versiones de Office 2003 (Moreno L, 2006) y de Office 2007 (Moreno L, 2011). Las recomendaciones se proporcionan tanto para acceso por ratón como por teclado. Como novedad de Word 2010, se presenta la herramienta para evaluar la accesibilidad de un documento. Además, se darán las pautas para guardar un documento Word accesible en formato PDF, y así obtener fácilmente un documento PDF accesible.

# <span id="page-2-1"></span>**2.Recomendaciones para hacer el contenido accesible**

En este apartado, se van a proporcionar algunas características que tiene que tener un documento Word para ser más accesible.

## <span id="page-2-2"></span>**2.1. Idioma de un documento**

Como una pauta general de accesibilidad aplicable a un documento web (W3C, 2008), documento Word, etc. está el indicar el idioma del documento. Si en partes del texto, el idioma cambia respecto al del documento, también hay que indicarlo.

Esta pauta es fundamental cumplirla para que los productos de apoyo como un lector de pantalla puedan dar acceso a los contenidos en el idioma correctamente a los usuarios.

Word 2010 tiene mecanismos para detectar de manera automática los cambios de idioma. Cuando el idioma de un documento ha sido definido y se escribe una sección de texto en un idioma diferente, este queda marcado.

En un documento Word, el idioma del documento por defecto se encuentra en la barra de estado inferior tal como se muestra en la Figura 1.

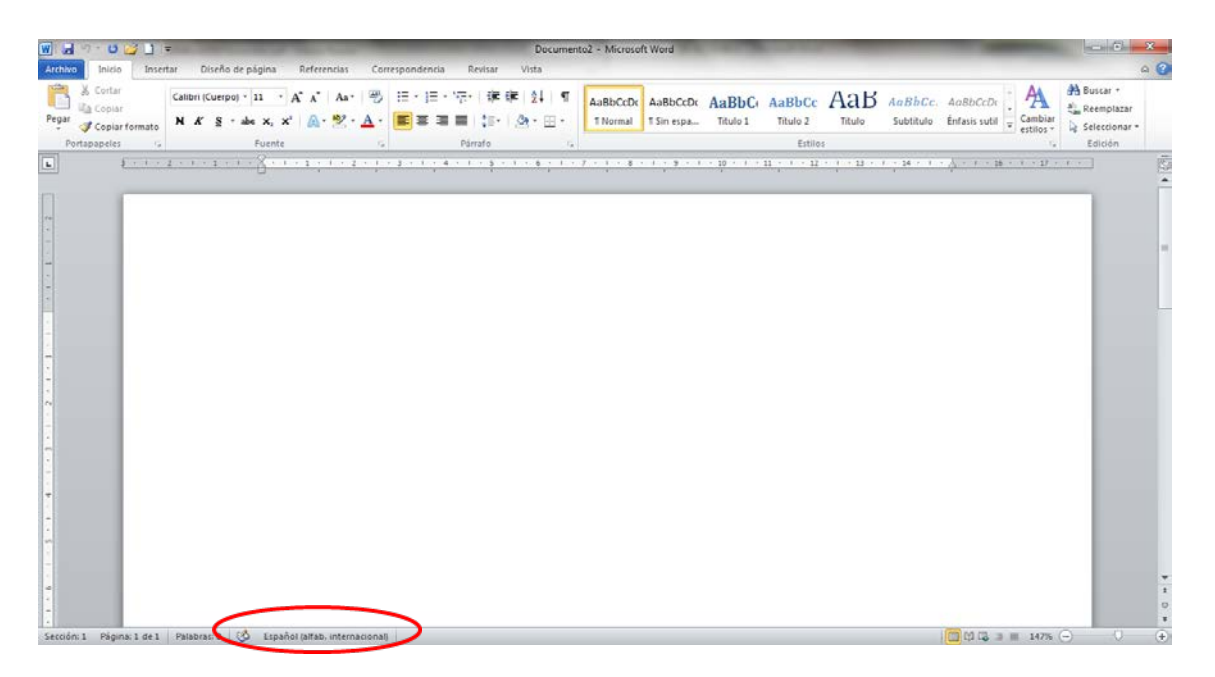

Figura 1: Idioma del documento en barra de estado

Para cambiar el idioma de un documento hay que ir a la pestaña "Revisar" (Figura 2) y seleccionar la herramienta "Idioma" y a su vez elegir la opción "Establecer idioma de corrección".

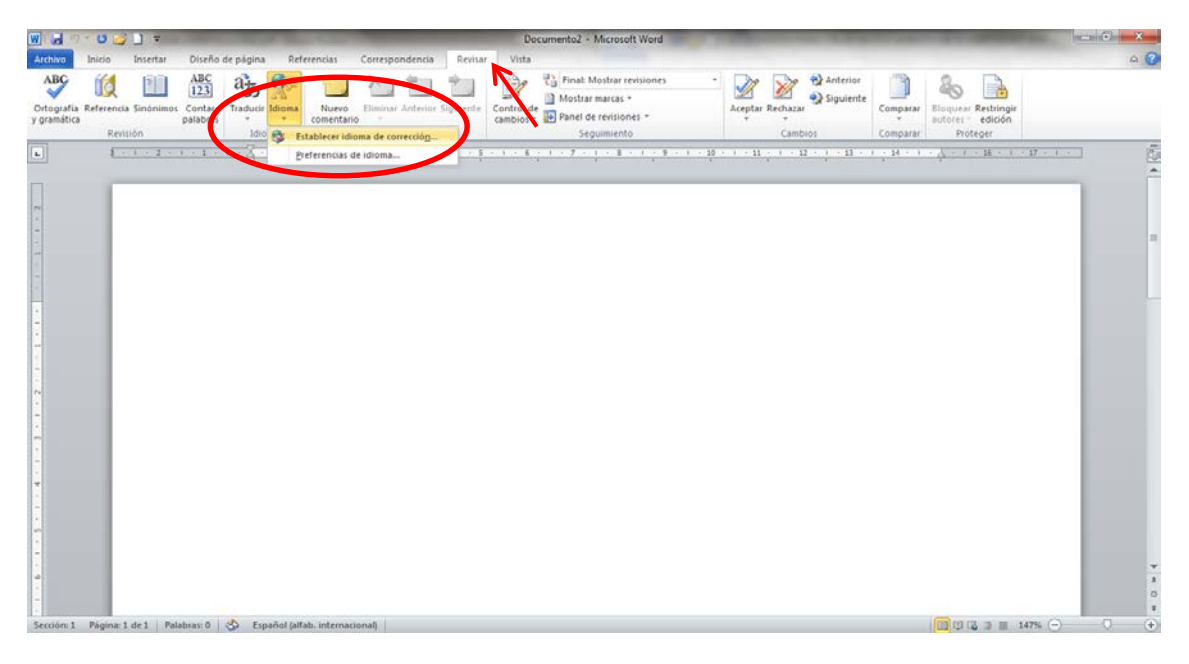

Figura 2: Pestaña Revisar, opción establecer idioma de corrección

Al seleccionar "Establecer Idioma de corrección", se abre una Ficha o pequeño menú "Idioma" tal como se muestra en la Figura 3 , en él se selecciona el idioma en el documento base, así como cambios de idioma seleccionando las partes del texto que se sepa a priori o que Word haya detectado que están en distinto idioma.

| 0 2 1 1<br>W<br><b>A</b>                                                                                                    | Documento2 - Microsoft Word                                                                                                    | $-10$<br>ES.                                              |
|----------------------------------------------------------------------------------------------------|----------------------------------------------------------------------------------------------------|-----------------------------------------------------------|
| Diseño de página<br>Referencias<br>Correspondencia<br>Vista<br>Inicio<br>Insertar<br>Revisar<br>Archivo                                                                                                    |                                                                                                    | $\circ$ $\circ$                                           |
| ABC<br><b>ABC</b><br>$\vert \tau \vert$<br>$a_{\overline{a}}$<br>123<br>Ortografia Referencia Sinónimos Contar<br>Traducir Idioma<br>Eliminar Anterior Siguiente<br>Control de<br>Nuevo<br>y gramática<br>palabras<br>comentario<br>$\sim$<br>Revisión<br>1dioma<br>Comentarios | 문급 Final: Mostrar revisiones<br>4) Anterior<br>A Mostrar marcas -<br><b>Wy Siquiente</b><br>Aceptar Rechazar<br>Comparar<br>cambios - Jo Panel de revisiones -<br>÷<br>Seguimiento<br>Cambios<br>Comparar                                                                                                    | <b>Bloquear Restringit</b><br>autores edición<br>Proteger |
| $\boxed{\mathbf{L}}$<br>$1 - 1 - 2 - 1 - 1 - 1 - 1$<br>1.1.7.7                                                                                                    | とネッコースト・コント・キャストランド・ホーストストリック・ストランド・約ってい話として紹介した。 ほうしゃみつ じんえいしゃ 飾り レッぴりしょう                                                                                                    | $\frac{1}{2}$                                             |
| Idioma<br>Marcar texto seleccionado como:<br>C Español (alfab. internacional)<br>"Fspañol (El Salvador)<br>My Inglés (Estados Unidos)<br>Afrikaans<br>Albanés<br>Alemán (Alemania)<br>Alemán (Austria)<br>disponibles.                                                          | $\frac{1}{2}$<br>"Español (España - alfab, tradicional)<br>El corrector ortográfico y otras herramientas de corrección utilizan<br>automáticamente diccionarios del idioma seleccionado, si están<br>No revisar la ortografía ni la gramática<br>V Detectar el idioma automáticamente<br>Establecer como predeterminado<br>Aceptar<br>Cancelar | <b>HI</b><br>$\circ$<br>$\overline{z}$                    |
| Sección: 1 Página: 1 de 1 Palabras: 0 3 Español (alfab. internacional)                                                                                                    |                                                                                                    | 四四3コ   147% (→)<br>(4)                                    |

Figura 3: Ficha idioma

# <span id="page-4-0"></span>**2.2. Fuente y características**

En relación al formato de fuente del texto, es conveniente utilizar tamaños de fuente entre 12 y 18 puntos sobre todo cuando es probable que el documento se imprima.

Utilizar las fuentes de tipo normal, evitar el uso de cursiva. Si se utiliza tipo negrita para enfatizar el texto, usar con moderación.

Use tipo de fuentes estándar con caracteres claros de las que sea fácilmente reconocer y distinguir mayúsculas de minúsculas. Son recomendables las de la familia Sans Serif (por ejemplo, Arial, Verdana, etc.) entre otras.

#### <span id="page-4-1"></span>**2.3. Imagen. Texto alternativo**

Como recomendación general, las imágenes deben ir posicionadas en línea con el texto, de forma que se asegure que mantienen la referencia con el texto donde han sido colocadas. Para hacerlo, hay que seleccionar el objeto imagen, una vez seleccionada hay que ir a la pestaña "Diseño de página" (Figura 4), seleccionar "Posición" y a su vez elegir la opción "En línea con el texto"

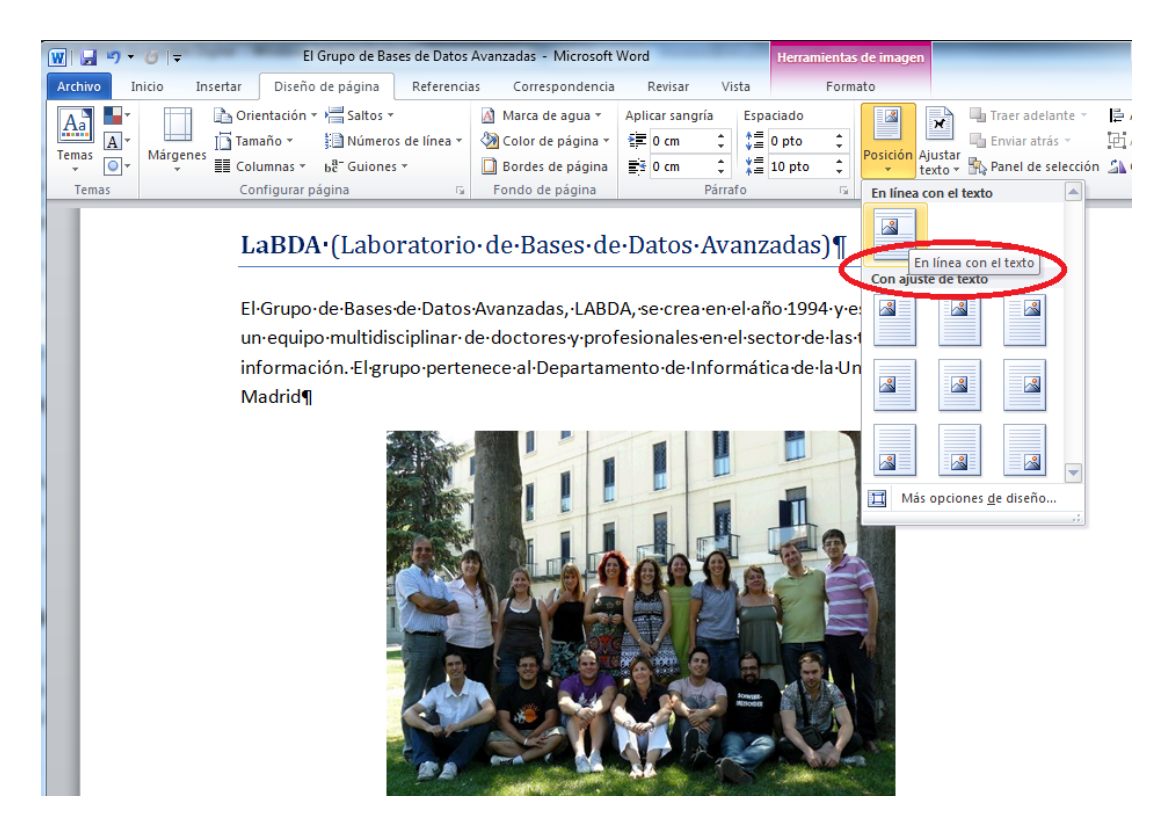

Figura 4: : Pestaña Diseño de página, opción posicionar la imagen en línea con el texto

Sin duda otro de los elementos más importante que deberemos cuidar al hacer el documento accesible, es el hecho de que todas las imágenes existentes en el documento tengan su correspondiente texto alternativo. La información transmitida con una imagen también hay que expresarla por otro mecanismo además del canal visual para las personas que no pueden ver la imagen.

Cómo pautas de accesibilidad general a aplicar a un contenido web (W3C, 2008), documento Word, documento Power Point, etc. no se deben utilizar imágenes de texto, exceptuando casos especiales donde las imágenes de texto sean esenciales, sea el caso de los logotipos por ejemplo. Cuando la imagen es puramente decorativa y no aporta información, el texto alternativo se podría dejar en blanco.

El texto alternativo debe ser breve, sin embargo en el caso de que la imagen transmita mucha semántica (gráficos, diagrama, etc.) se debe ofrecer una descripción más larga.

Cómo técnica para ayudar a elaborar un texto alternativo breve se recomienda hacerlo pensando que se está describiendo por teléfono una imagen. Es importante no hacer supuestos semánticos en la descripción y ser lo más objetivo posible.

Para definir el texto alternativo breve en Word 2010, el procedimiento difiere en los casos de que el documento sea de una versión de Word igual o anterior a 2010 (con extensión ".doc" en vez de ".docx"). Word abrirá

estos en modo compatibilidad y el procedimiento a seguir será el mismo que el especificado para Word 2003 en el caso de documentos ".doc". Se deberá consultar el documento (Moreno L., 2006) para esta versión.

Por otro lado, si el documento abierto es ".docx" de Word 2010, para añadir un texto alternativo a una imagen, hay que seleccionar la imagen y acceder a su Menú Contextual, que muestra una lista de comandos relacionados con un elemento imagen (Figura 5).

Para mostrar un Menú Contextual, hay que hacer clic con el botón secundario del ratón en el elemento o por teclado presionando MAYÚS+F10.

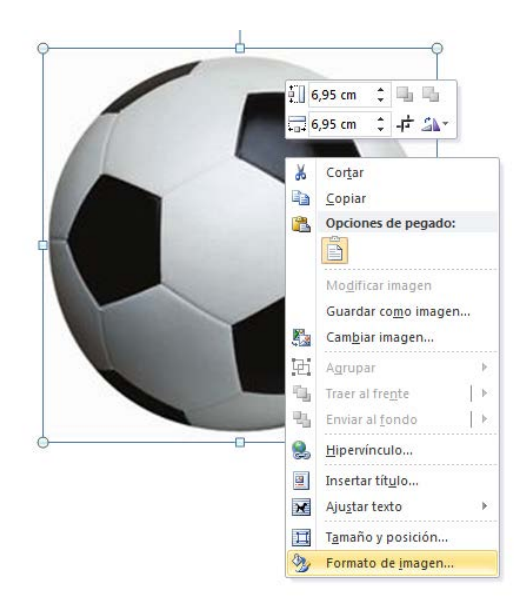

Figura 5: Menú contextual de elemento imagen

Una vez mostrado el Menú Contextual, seleccionar la opción de "Formato de imagen" (Figura 5), se abrirá en una pequeña ventana emergente o Ficha "Formato de imagen" (Figura 6). En esta Ficha hay varias posibilidades relacionadas con la imagen, entre las que se encuentra "Texto alternativo" (Figura 6), seleccionar esta última e incluir el texto alternativo en la caja de texto con el nombre "Descripción" tal como se muestra en la Figura 6.

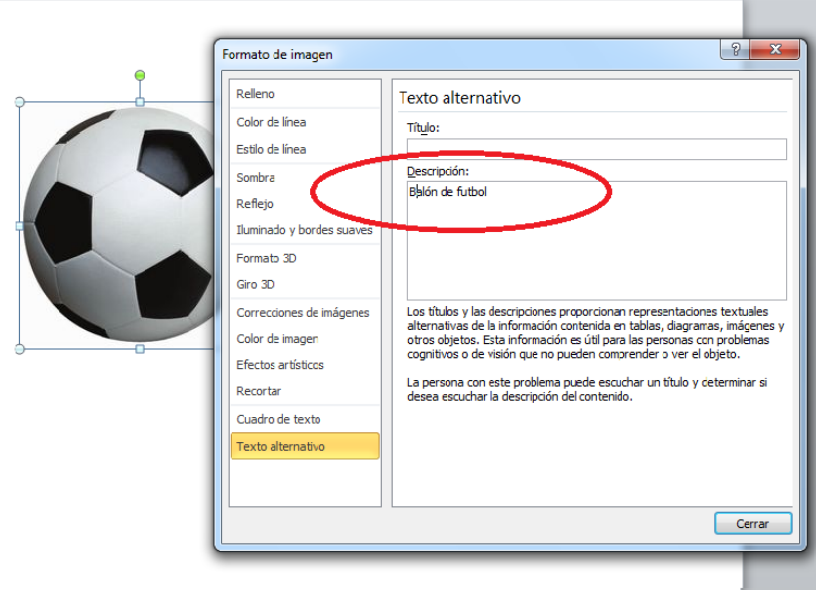

Figura 6: Ficha "Formato de imagen", opción "Texto alternativo"

También se da la posibilidad de incluir una descripción en la caja "Descripción". La descripción según documentación de Microsoft esta para incluir descripciones largas cuando es necesario, sin embargo desde aquí se recomienda incorporar esta semántica por otros mecanismos más propios del autor como pueden ser:

- Incluir la descripción larga en el texto normal referenciando la imagen.
- Junto a la imagen, insertar un hipervínculo que enlace con la descripción larga situada en una parte del documento (podría ser en un anexo al final donde se incluyan las descripciones largas). Para no alterar el orden lógico de lectura, al final de la descripción larga incluir un hipervínculo que lleve de vuelta a la imagen.
- Ofrecer junto con el documento Word, otro documento universal como uno con formato ".txt" que incluya todas las descripciones largas de las imágenes de un documento.

Cuando se describe una imagen con una descripción larga, al igual que en el texto alternativo breve, no hay que añadir supuestos semánticos, por ejemplo en el caso de una imagen con un gráfico estadístico, no hay que incorporar un análisis subjetivo, hay que intentar ofrecer la misma información a la que accedería una persona si pudiera ver la imagen.

#### <span id="page-7-0"></span>**2.4. Contraste**

Otro punto importante a destacar es elegir correctamente la combinación de colores de todos los elementos del documento, de manera que el contraste sea adecuado para que las personas con baja visión no tengan demasiados problemas a la hora de ver el documento. Para el contraste de color de

fuente y el fondo lo más idóneo es utilizar texto negro sobre un fondo blanco.

Para comprobar y evaluar si un contraste es adecuado se recomienda utilizar herramientas de contraste como (Vision Australia, 2010).

#### <span id="page-8-0"></span>**2.5. Estilos**

Como pauta general de accesibilidad aplicable a contenidos web (W3C, 2008) y contenido en Word está el dar una estructura lógica para ofrecer el contenido de manera estructura y amigable que favorecerá su comprensión. Para conseguir tal fin, hay que definir grupos de contenidos principales o secciones, y a cada una de estas secciones asignarle un encabezado o "Título1" (en documentos Word), dentro de estos se podrá definir otra clasificación de grupo de contenidos de segundo nivel que serán "Título2", y así sucesivamente.

En Word a través de la pestaña Inicio, se accede al grupo de Estilos (Figura 7), y a Título1, Título2, Título3,… se le pueden asignar características diferentes de presentación. En los estilos se define el tamaño, color, etc.

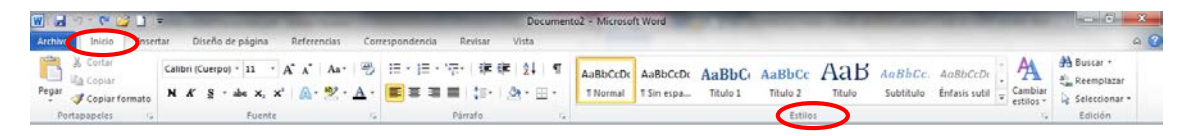

Figura 7: Pestaña Inicio, grupo de Estilos

Es posible acceder a ella a través del acceso rápido `Alt + O´ para acceder directamente a los estilos, o  $\hat{A}$ lt + O + T<sup>o</sup> para acceder al menú con las distintas opciones (Figura 8).

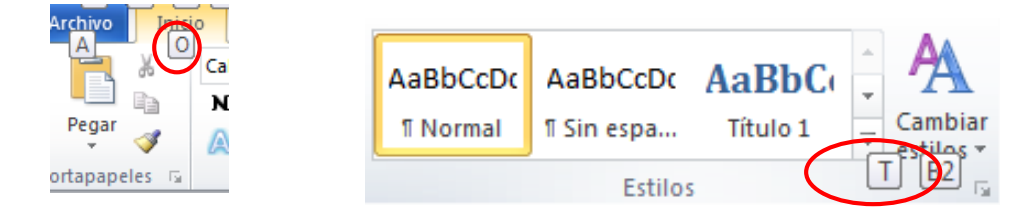

Figura 8: Acceso rápido a pestaña Inicio, Estilos

#### <span id="page-8-1"></span>**2.6. Listas enumeradas y con viñetas**

Es conveniente también el uso de numeración y viñetas siempre que queramos representar listas de elementos.

Es importante que si el texto a incorporar es de tipo lista, sea marcado así en Word tal como se detalla a continuación, y no con otros símbolos manuales como guiones o asteriscos, ya que los productos de apoyo lo interpretarán como una serie de frases, pero no como una lista de elementos textuales relacionados. Elementos como las listas, columnas que se ven en el apartado 2.7 y tablas que se verán en el apartado 2.8, son elementos estructurales del documento que facilitan la comprensión, y por eso es importante utilizarlos correctamente.

Hay dos tipos de listas: una numerada, que Word denomina Numeración, y otra sin numerar, que Word denomina Viñetas.

La opción "Numeración" se encuentra en la pestaña Inicio/Numeración en el grupo de opciones en "Párrafo" (Figura 9).

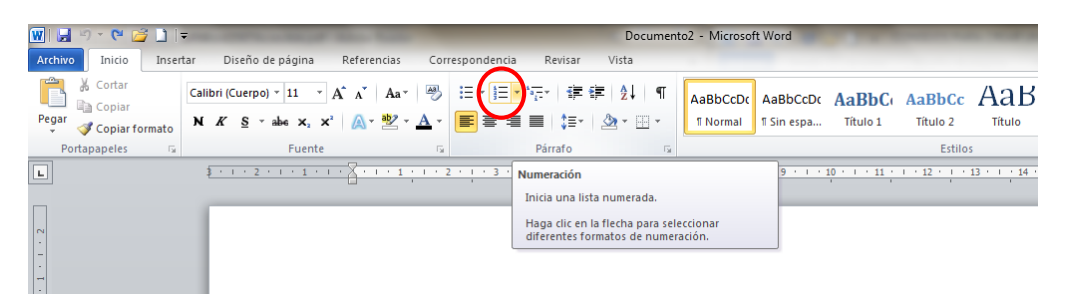

Figura 9: Localización de "Numeración" en Pestaña Inicio, característica de "Párrafo"

Es posible acceder a ella a través del acceso rápido  $\hat{A}$ lt + O + N $\hat{C}$  (Figura 10).

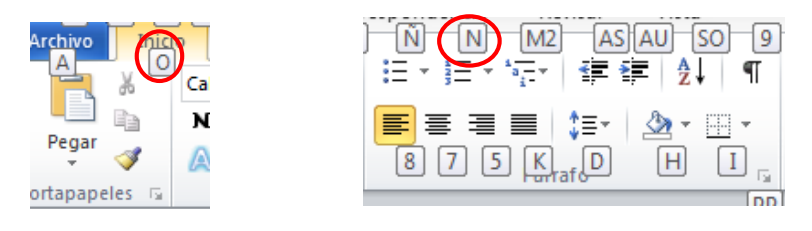

Figura 10: Acceso rápido a pestaña Inicio, Numeración

Respecto a la lista no numerada o "Viñetas" se encuentra en pestaña Inicio/Viñetas en el grupo de opciones en "Párrafo" en la barra de herramientas (Figura 11):

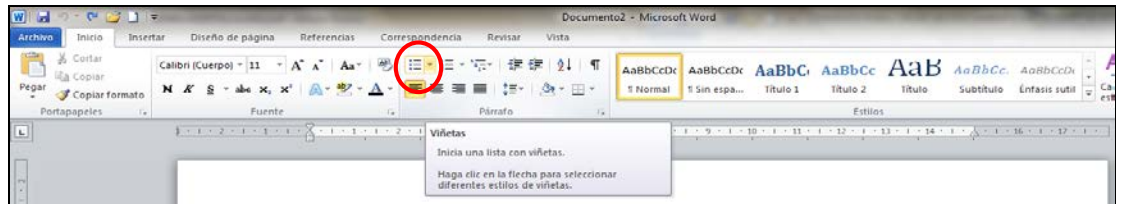

Figura 11: Localización de "Viñetas" en Pestaña Inicio, característica de "Párrafo"

Es posible acceder a ella a través del acceso rápido `Alt + O +  $\tilde{N}$ (Figura 12).

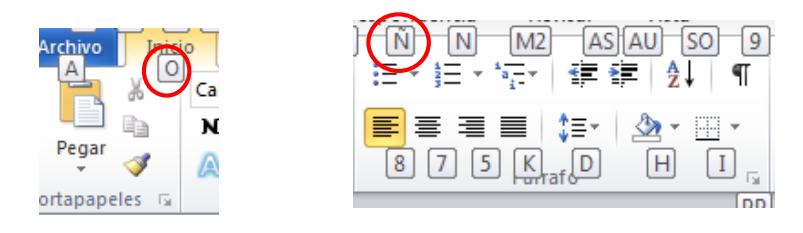

Figura12: Acceso rápido a pestaña Inicio, Viñetas

#### <span id="page-10-0"></span>**2.7. Columnas**

Si nuestro documento va a contener texto en dos o más columnas, deberemos utilizar la herramienta de columnas que nos proporciona Word en la pestaña "Diseño de página" en la opción "Columnas" (Figura 13).

| $n^2 - 6n + 3n$<br>$\mathbf{H}$<br>W                                            | 日序       |                                           |                             |                                                 |                     |                             |                  |                                     | Documento2 - Microsoft Word                                |      |                                                         |
|---------------------------------------------------------------------------------|----------|-------------------------------------------|-----------------------------|-------------------------------------------------|---------------------|-----------------------------|------------------|-------------------------------------|------------------------------------------------------------|------|---------------------------------------------------------|
| Archivo<br>Inizio                                                               | Insertar | Diseño de página                          | Referencias                 |                                                 | Correspondencia     | Revisar                     |                  | Vista                               |                                                            |      |                                                         |
| Colores +<br>$\mathbf{A}_n$<br>A Fuentes -<br><b>Temas</b><br>O Litectos *<br>٠ |          | 西<br>Märgenes Orientación Tamaño Columnas | 圓<br>٠                      | Saltos +<br>Números de línea -<br>b2" Guiones - |                     | Marca de Color de<br>agua - |                  | <b>Bordes</b><br>página + de página | Aplicar sangria<br>E Izquierda: 0 cm<br><b>RE</b> Derecha: | 0 cm | Espaciado<br><b>CE</b> Antes:<br>¢<br>¢<br><b>Despu</b> |
| Temas<br>$\mathbf{L}$                                                           |          | Configura<br>计读入 医小脑水清白                   | m                           | Una                                             | $\tau_{\rm w}$<br>× |                             | l'ondo de pagina |                                     | 化苯丙烯医苯丙基丙基丙基丙基丙基丙基丙基                                       |      | Párrafo<br>$-1+3+1+10+1+11$                             |
| $ n_n $                                                                         |          |                                           | H                           | <b>DOM:</b><br>Dos                              |                     |                             |                  |                                     |                                                            |      |                                                         |
| Ŀ.<br>ŧ<br>ы                                                                    |          |                                           | ш<br>Tres<br>膃<br>Izquierda |                                                 |                     |                             |                  |                                     |                                                            |      |                                                         |
| H<br>$\frac{1}{2}$                                                              |          |                                           |                             |                                                 |                     |                             |                  |                                     |                                                            |      |                                                         |
| ÷<br>×                                                                          |          |                                           | m                           | Derecha                                         |                     |                             |                  |                                     |                                                            |      |                                                         |
| m<br>÷                                                                          |          |                                           | п                           | Más columnas                                    |                     |                             |                  |                                     |                                                            |      |                                                         |
| $\frac{1}{2}$                                                                   |          |                                           |                             |                                                 |                     |                             |                  |                                     |                                                            |      |                                                         |

Figura **13**: Menú "Columnas"

A la información de columnas puede ser complejo de acceder para algunos usuarios que acceden con tecnologías de apoyo, por ello sólo considerar utilizarlas si realmente es necesario para el diseño del documento.

Por otro lado, nunca deberemos usar tabuladores o tablas para simular el texto en multicolumna, y además separar las columnas con amplios espacios en blanco.

Accederemos a esta opción "Columnas" a través de la pestaña Diseño de página/ Columnas, en el grupo de opciones de "Configurar página" (Figura 14).

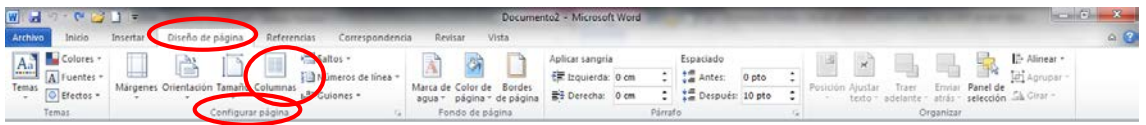

Figura**14**: Localización de "Columna" en Pestaña Diseño de página, en características de "Configurar página"

Es posible acceder a ella a través del acceso rápido `Alt + C + J' (Figura 15).

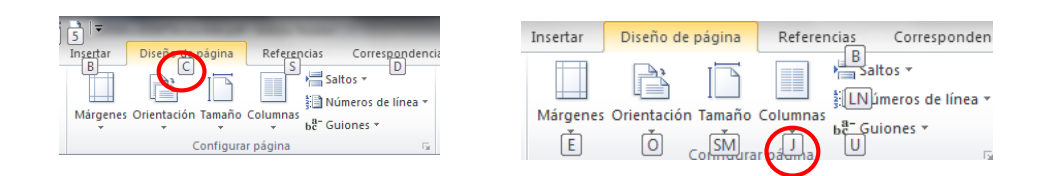

Figura 15: Acceso rápido a pestaña Diseño de página, Columnas

# <span id="page-11-0"></span>**2.8. Tablas**

Las tablas, son sin duda los elementos en los que tendremos que poner especial atención ya que podemos tener problemas de accesibilidad. Se deben elaborar tablas sencillas y usar correctamente las herramientas que nos proporciona Word para obtener una accesibilidad aceptable.

Accederemos a esta opción a través de pestaña Insertar, en la opción "Tabla tal como se muestra en la Figura 16.

| $ \nabla $<br>$\mathbb{E}$ + $\mathbb{C}$ $\mathbb{E}$ 1 $\mathbb{I}$ +<br>H<br>Documento <sub>2</sub> - Microsoft Word |                                                                                                    |                                                                                                    |  |  |  |
|----------------------------------------------------------------------------------------------------|----------------------------------------------------------------------------------------------------|----------------------------------------------------------------------------------------------------|--|--|--|
| Archivo<br>Insertar<br>Inici<br>D                                                                                       | Diseño de página<br>Referencias<br>Correspondencia                                                         | Revisar<br>Vista                                                                                              |  |  |  |
| <b>MERN</b>                                                                                                    | $\frac{1}{2}$<br>$\sim$<br>$\frac{1}{2}$<br>4 =                                                            | 드링<br>$\frac{1}{2}$<br>$\mathcal{A}$                                                                          |  |  |  |
| Salto de<br>Página<br>Portada<br>en blanco página<br>÷                                                                  | Formas SmartArt Gráfico Captura<br>Tabla<br>Imágenes<br>Imagen<br>prediseñadas<br>$\overline{\phantom{a}}$ | Hipervínculo Marcador Referencia<br>Número de<br>Encabezado<br>Pie de<br>página -<br>página -<br>cruzada<br>٠ |  |  |  |
| Páginas                                                                                                    | Ilustraciones<br><b>Tablas</b>                                                                             | Vínculos<br>Encabezado y pie de página                                                                        |  |  |  |
| L.                                                                                                    | <b>Tabla</b>                                                                                               | <b>Q</b><br>$-10 - 1 - 11 - 1$                                                                                |  |  |  |
|                                                                                                    | Inserta o dibuja una tabla en el documento.                                                                |                                                                                                    |  |  |  |
| $\sim$                                                                                                    | Presione F1 para obtener ayuda.                                                                            |                                                                                                    |  |  |  |

Figura 16: Localización del "Tabla" en pestaña "Insertar", característica de "Tablas"

Es posible acceder a ella a través del acceso rápido  $\Delta H + B + B'$ (Figura 17).

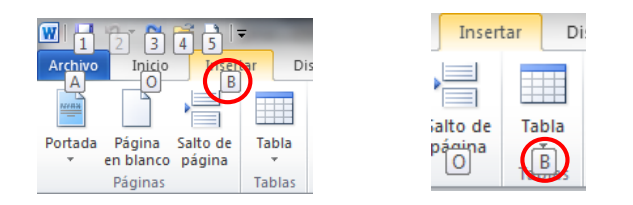

Figura 17: Acceso rápido a pestaña Insertar, Tabla

Cuando se usan tablas, hay que asegurarse de que son claras y están bien estructuradas. Su buen diseño facilitará una mejor comprensión de la información incluida para los productos de apoyo como el lector de pantalla proporcionando un contexto.

Deberemos usar tablas únicamente cuando sea necesario, y no simplemente por motivos visuales o de maquetación. Además, las tablas deberían leerse coherentemente línea por línea.

De igual manera cuando se quiera dar información tabular, es necesario usar el elemento tabla de Word tal como se explica y no texto con formato

para parecerse visualmente a una tabla utilizando la tecla TAB o la barra espaciadora. Este texto no será interpretado como una tabla por los productos de apoyo.

Otra recomendación es no crear tablas excesivamente grandes, si es posible que quepa en una sola página. Las tablas divididas en varias páginas suelen dar problemas de accesibilidad. Si tenemos que introducir una tabla de más de una página por que no hay más remedio, deberemos repetir las cabeceras de la tabla en cada página y no dividir filas al pasar de página.

Siempre que sea posible, diseñar tablas simples, evitando combinar celdas y tener celdas complejas que se dividen en tablas más pequeñas.

Siempre que sea posible, utilizaremos sólo una fila de títulos o encabezados. Los encabezados deben ser concisos y claros, describiendo el objetivo de la tabla y cómo está organizada.

Puede ser adecuado incluir junto con la tabla un resumen de la información que contiene, y si se utilizan abreviaturas, deben ser dadas de manera extensiva o bien explicadas en el resumen.

## <span id="page-12-0"></span>**2.9. Hipervínculos**

Al igual que las pautas para accesibilidad para los contenidos web (W3C, 2008), en las recomendaciones para los hipervínculos en un documento Word está el proporcionar claramente el propósito de este, sin ambigüedades, ya que se puede confundir al usuario con situaciones como apertura de documentos sin que el usuario se lo espere, lo que conlleva la pérdida del foco de atención.

El propósito de cada hipervínculo o enlace puede ser determinado por el texto del enlace (ancla), a través del texto contextual o bien mediante texto que acompaña al hipervínculo, siendo la primera la mejor de las opciones.

Se deben evitar enlaces con un texto del tipo "Leer más" o "más información", porque el destino del hipervínculo se podría deducir del contexto, pero puede no ser advertido en algunos por algunos usuarios.

La opción "Hipervínculo" se encuentra en la pestaña Inicio/Insertar en el grupo de opciones en "Vínculos" (Figura 18).

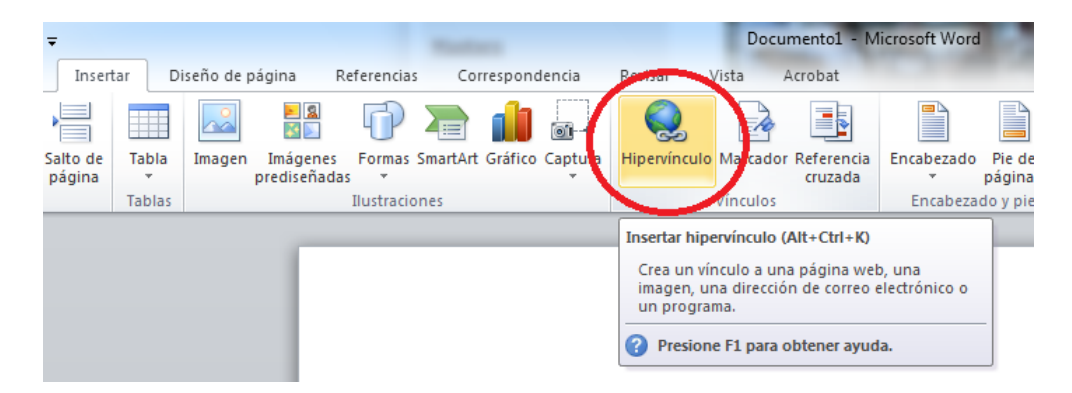

Figura 18: Localización de "Hipervínculo" en pestaña "Insertar", característica de "Vínculos"

Tal como muestra la figura 19 otra forma de acceder es a través del Menú Contextual, hay que hacer clic con el botón secundario del ratón en el elemento o por teclado presionando MAYÚS+F10.

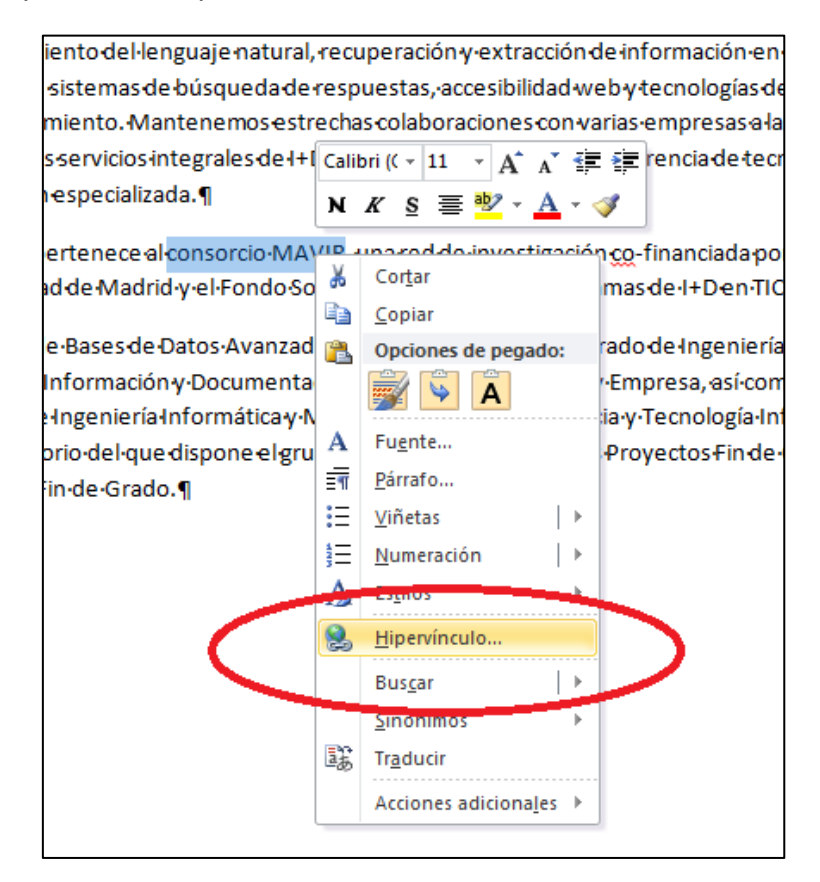

Figura 19 Menú contextual de elemento texto

El texto del enlace que describa el propósito del hipervínculo es el que debe aparecer en la opción de "Info. en pantalla" del Menú del elemento "Hipervínculo" (Ver Figura 20).

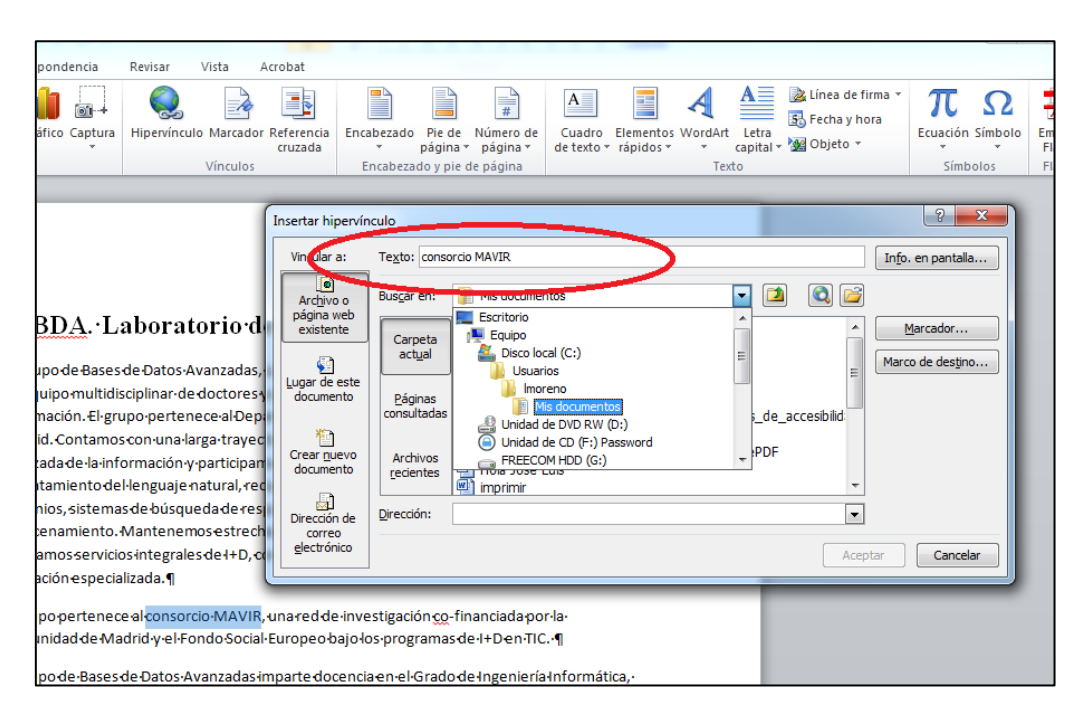

Figura 20 Texto de propiedad "Info.en pantalla" del Menú ficha del elemento Hipervínculo

# <span id="page-14-0"></span>**2.10. Comprensión de los textos**

Debemos elaborar el texto con claridad y ordenado. Intentar ser precisos y no utilizar estructuras gramaticales complicadas:

- Prescindir de párrafos de texto denso. Hay algunas herramientas como (Standards-Schmandards, 2010) (Juicystudio, 2010) que pueden ayudar a detectar si los textos tienen problemas de lectura.
- Utilizar frases cortas y sencillas.
- Marcar en Word interlineado para distinguir párrafos.
- Utilizar listas con viñetas para simplificar los párrafos.
- Si se utilizan abreviaturas, dar la forma extendida.
- $\mathbb{R}^n$

Como recomendaciones generales de accesibilidad, siendo aplicables a distinta documentación como documentos web (W3C, 2008), presentaciones Power Point (Moreno, L., 2011), documentos Word, etc. tenemos:

- No utilizar palabras y expresiones que trasmitan características sensoriales como "la imagen más pequeña". La información que se ofrece para que pueda ser comprendida por todos no debería depender sólo de características sensoriales.
- De igual manera, hay que evitar trasmitir semántica únicamente con el uso del color. El color no debe utilizarse como el único medio de transmitir información visual. Ejemplos de esta mala práctica es incluir "según el texto resaltado en rojo", o marcar a alguien los

cambios en un documento resaltando el texto en algún color. Para usuarios con discapacidad visual o dispositivos de Blanco/Negro esos matices no son advertidos, en su lugar es preferible utilizar la opción control de cambios en Word.

## <span id="page-15-0"></span>**2.11. Comprensión del documento**

El buen uso y diseño de elementos vistos en este documento facilitarán la compresión del documento. Éstos han sido:

- Una buena estructura lógica de grupos de contenidos, a través de la definición de una jerarquía de títulos o encabezados, marcándolo con la "Estilos" de presentación a cada uno de ellos.
- Utilizar elementos estructurales adecuadamente como listas, columnas y tablas.

Además, hay otras recomendaciones fundamentales para una mejor accesibilidad del documento como:

- Incluir un título al documento.
- Paginar.
- Utilizar saltos de página, y no pasar de página con retornos de carro.
- Se recomienda utilizar plantillas, y que estas sean accesibles. Para conseguir tal objetivo se deben aplicar todos los consejos descritos en este documento.
- En documentos largos o de gran extensión:
	- o Uso de la herramienta "Panel de Navegación". Muestra todas las partes del documento, tales como títulos, párrafos, objetos, etc., en orden secuencial y permite comprobar a medida que se va escribiendo, la correcta estructuración del documento (es decir la jerarquía de Títulos o encabezados a través de los "Estilos"). Esta opción nueva de Word 2010 se encuentra en Pestaña Archivo/Vista y marcar la opción "Panel de navegación" (ver Figura 21)
	- o Incorporar una "Tabla de contenidos". Es pasar la información que nos ofrece el "Panel de navegación" como contenido índice de nuestro documento, mostrara de igual manera la estructura lógica del documento y facilita la navegación por el documento. Además, con la tabla de contenidos, dotamos a nuestro documento de un índice paginado (se indicaría la página para cada uno de los contenidos del documento)

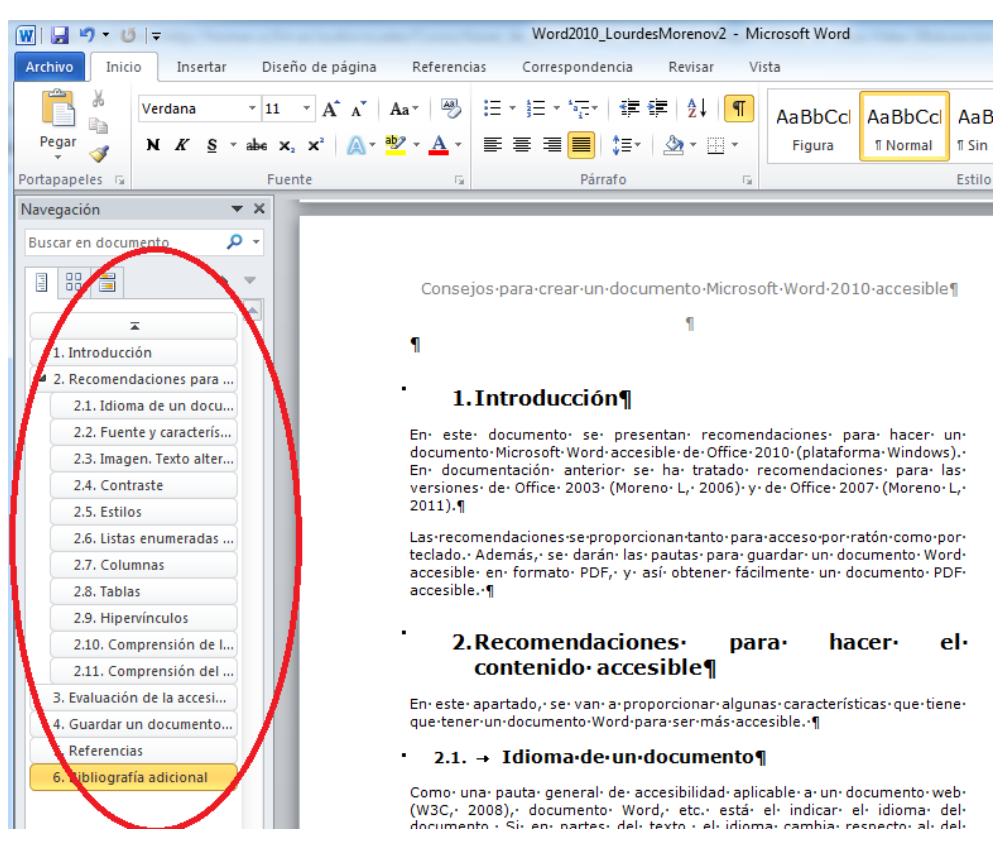

Figura 21.- Vista del "Panel de Navegación"

# <span id="page-16-0"></span>**3. Evaluación de la accesibilidad en un documento Word**

Word 2010 incluye una herramienta de evaluación automática de accesibilidad llamada comprobador de accesibilidad.

Podremos acceder a ella en pestaña Archivo/Información y dentro de está en la opción de "Comprobar si hay problemas" (Figura 22).

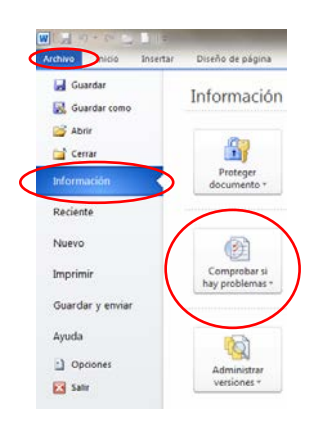

Figura 22: Localización de la herramienta Comprobar si hay problemas

Después de acceder a "Comprobar si hay problemas", se selecciona "Comprobar accesibilidad" (Figura 23).

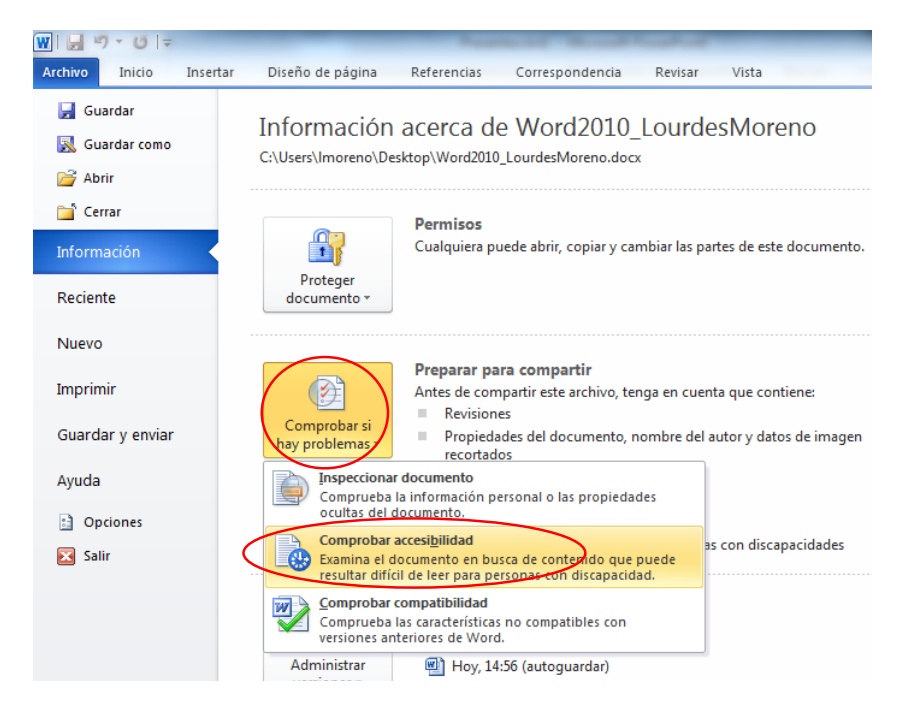

Figura 23: Opción para comprobar la accesibilidad del documento Word

Word abre un panel de tareas del Comprobador de accesibilidad que muestra los resultados de la inspección, el motivo de la corrección y el procedimiento para corregirlo (Figura 24).

| Comprobador de accesibilida                               |   |
|-----------------------------------------------------------|---|
| Resultados de la inspección                               |   |
| <b>Frrores</b>                                            |   |
| ⊟<br>Falta texto alternativo                              |   |
| 4 Elipse                                                  |   |
| Imagen 3                                                  |   |
| 9 Conector recto de flecha                                |   |
| <b>8 Elipse</b>                                           |   |
| Imagen 5                                                  |   |
| Imagen 10                                                 |   |
| Imagen 13                                                 |   |
| Imagen 14                                                 |   |
| 17 Elipse                                                 |   |
| 16 Elipse                                                 |   |
| Imagen 15                                                 |   |
| 23 Elipse                                                 |   |
| 22 Elipse                                                 |   |
| Información adicional                                     |   |
| Motivo de la corrección:                                  |   |
| El texto alternativo avuda a los                          |   |
| lectores a comprender la<br>información presentada en las | ≡ |
| imágenes y otros objetos.                                 |   |
| Procedimiento de corrección:                              |   |
| Para agregar texto alternativo                            |   |
| a una imagen u obieto:<br>1) Haga clic con el botón       |   |
| secundario en el objeto y                                 |   |
| seleccione el comando                                     |   |
| Formato.<br>2) Cambie a la pestaña Texto                  |   |
|                                                           |   |

Figura 24: Panel de tareas con los resultados de la inspección del comprobador de accesibilidad

Si es difícil desplazarse por el contenido del panel de información adicional ubicado en la parte inferior del Comprobador de accesibilidad porque no puede usarse el ratón, presione F6 para colocar el foco en el panel de tareas y luego en la ficha hasta que el foco se encuentre en esa área, y luego se puede desplazar con el teclado.

En el caso de que se detecten problemas el Panel ofrecerá el siguiente mensaje tal como se muestra en la Figura 25: "No se encontraron problemas de accesibilidad. Las personas con discapacidades no deberían tener dificultades para leer este documento".

Microsoft en su documentación ofrece un vídeo con subtitulado que puede ser de ayuda (Microsoft, 2011)

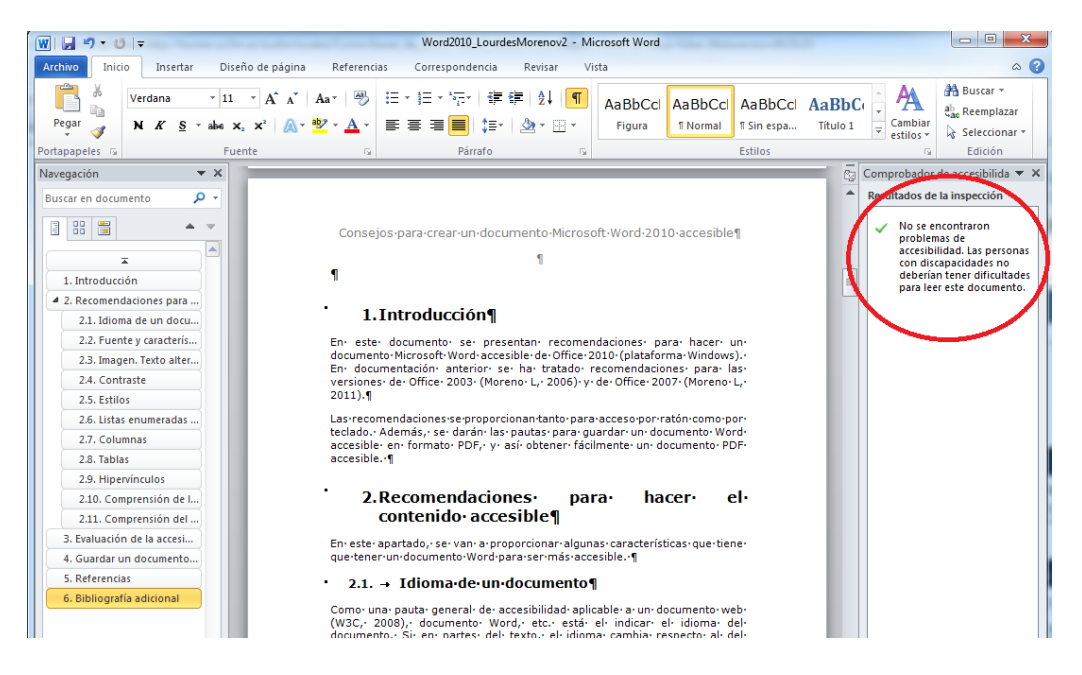

Figura 25: Vista de Resultados sin problemas de accesibilidad de la inspección del Comprobador

## <span id="page-18-0"></span>**4. Guardar un documento Word que es accesible como un documento PDF accesible**

Un documento Word accesible puede ser guardado en formato PDF conservando las características de accesibilidad incluidas en el propio documento. El software que se necesita es Microsoft Word a partir de versión Office 7.0.

Con este proceso obtenemos un documento en un formato libre para intercambiarnos con otras personas, es una opción para los usuarios que no tengan Microsoft Word puesto que es un formato propietario.

El proceso a seguir es el siguiente:

Ir a pestaña "Archivo", y seleccionar "Guardar" como "PDF", tal como se muestra en la Figura 26.

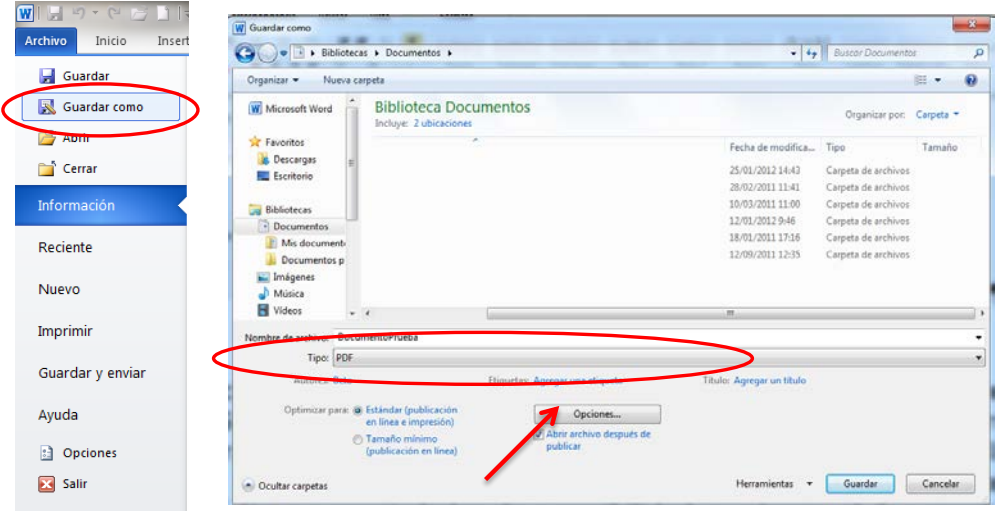

Figura 26: Acceso a Guardar como PDF

Al seleccionar esta opción, se abre una ventana emergente con el menú "Guardar como PDF", en este menú hay que poner el nombre que queramos poner al fichero PDF que vamos a guardar e indicar la carpeta de Windows. Además, hay que indicar que todas las características o propiedades de accesibilidad que tenga el documento en formato Word queremos que se conserven en el nuevo formato PDF, para ello se hace clic en el Botón "Opciones" (Ver Figura 27).

Una vez hecho esto, tal como se muestra en la Figura 24, se abre una pequeña ventana emergente o ficha de "Opciones", seleccionar las opciones de "Incluir información no imprimible". Además, la opción de "Opciones PDF/Texto de mapas de bits cuando las fuentes no están incrustadas" no debe estar seleccionada. Por último, dar "Aceptar" en el menú de "Opciones" y "Publicar" en el "Guardar como PDF".

Como observación de la autora, comentar que a fecha de enero del 2012, en las pruebas realizadas, el etiquetado del documento no se traslada totalmente con fiabilidad al documento PDF, y que se recomienda generar el documento PDF con el programa Adobe Acrobat X Pro siguiendo indicaciones (Moreno, L, 2011 b).

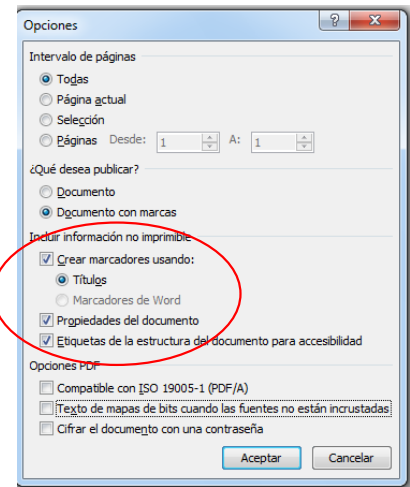

Figura 27: Ficha Opciones

Como observación comentar que estudios cuestionan la accesibilidad de los documentos PDF, aun incluyendo las características vistas, y que se recomienda redundar recursos o dar el mismo contenido en distintos formatos (Ribera, M., 2011).

# <span id="page-20-0"></span>**5. Referencias**

[\(Microsoft, 2011\) Vídeo: Encontrar y resolver problemas de](http://office.microsoft.com/es-es/word-help/video-encontrar-y-resolver-problemas-de-accesibilidad-en-word-2010-VA102627140.aspx?CTT=3)  [accesibilidad en Word 2010 , http://office.microsoft.com/es-es/word](http://office.microsoft.com/es-es/word-help/video-encontrar-y-resolver-problemas-de-accesibilidad-en-word-2010-VA102627140.aspx?CTT=3)[help/video-encontrar-y-resolver-problemas-de-accesibilidad-en-word-2010-](http://office.microsoft.com/es-es/word-help/video-encontrar-y-resolver-problemas-de-accesibilidad-en-word-2010-VA102627140.aspx?CTT=3) [VA102627140.aspx?CTT=3](http://office.microsoft.com/es-es/word-help/video-encontrar-y-resolver-problemas-de-accesibilidad-en-word-2010-VA102627140.aspx?CTT=3)

[\(Moreno, L., 2006\) Lourdes Moreno López. 2006. Consejos a la hora](http://labda.inf.uc3m.es/lmoreno#ReDocuAcc)  [de crear un documento accesible con Microsoft Word 2003,](http://labda.inf.uc3m.es/lmoreno#ReDocuAcc)  <http://labda.inf.uc3m.es/lmoreno#ReDocuAcc>

[\(Moreno, L., 2011\) Lourdes Moreno López. 2011. Consejos a la hora](http://labda.inf.uc3m.es/lmoreno#ReDocuAcc)  [de crear un documento accesible con Microsoft Word 2007.](http://labda.inf.uc3m.es/lmoreno#ReDocuAcc)  <http://labda.inf.uc3m.es/lmoreno#ReDocuAcc>

(Moreno, L., 2011 b) Lourdes Moreno López. 2011 b. Consejos de cómo crear un documento Adobe PDF accesible a partir de un documento Microsoft Word accesible. http://labda.inf.uc3m.es/lmoreno#ReDocuAcc

[\(Ribera, M., 2011\) Los documentos PDF son accesibles? The](http://www.ub.edu/blokdebid/es/content/los-documentos-pdf-son-accesibles-australian-governments-study-accessibility-portable-docume)  [Australian Government's study into the Accessibility of the Portable](http://www.ub.edu/blokdebid/es/content/los-documentos-pdf-son-accesibles-australian-governments-study-accessibility-portable-docume)  [Document Format for people with a disability. 2011.](http://www.ub.edu/blokdebid/es/content/los-documentos-pdf-son-accesibles-australian-governments-study-accessibility-portable-docume)  [http://www.ub.edu/blokdebid/es/content/los-documentos-pdf-son](http://www.ub.edu/blokdebid/es/content/los-documentos-pdf-son-accesibles-australian-governments-study-accessibility-portable-docume)[accesibles-australian-governments-study-accessibility-portable-docume](http://www.ub.edu/blokdebid/es/content/los-documentos-pdf-son-accesibles-australian-governments-study-accessibility-portable-docume)

[\(Vision Australia, 2010\) Vision Australia, Analizador de contrate 1.0](http://www.visionaustralia.org.au/info.aspx?page=959) [\(en Español\) http://www.visionaustralia.org.au/info.aspx?page=959](http://www.visionaustralia.org.au/info.aspx?page=959) ; [Colour](http://www.visionaustralia.org.au/info.aspx?page=628) 

[Contrast Analyser 2.2 for Web Pages \(inglés\)](http://www.visionaustralia.org.au/info.aspx?page=628)  <http://www.visionaustralia.org.au/info.aspx?page=628>

[\(W3C, 2008\) W3C, WAI, Web Content Accessibility Guidelines](http://www.w3.org/TR/WCAG20/)  [\(WCAG\) 2.0. 2008. http://www.w3.org/TR/WCAG20/](http://www.w3.org/TR/WCAG20/)

# <span id="page-21-0"></span>**6. Bibliografía adicional**

ADOBE, PDF Accessibility [Resources, PDF Accessibility:](http://www.adobe.com/accessibility/products/acrobat/) <http://www.adobe.com/accessibility/products/acrobat/>

[WebAIM , 2011 Converting Documents to PDF,](http://webaim.org/techniques/acrobat/converting)  <http://webaim.org/techniques/acrobat/converting>

[Accesible Digital media \(NCAM\): Guía para educación de](http://ncam.wgbh.org/invent_build/web_multimedia/accessible-digital-media-guide)  [recomendaciones, herramientas y técnicas de desarrollo para crear todo](http://ncam.wgbh.org/invent_build/web_multimedia/accessible-digital-media-guide)  tipo [de recursos.](http://ncam.wgbh.org/invent_build/web_multimedia/accessible-digital-media-guide) [http://ncam.wgbh.org/invent\\_build/web\\_multimedia/accessible-digital](http://ncam.wgbh.org/invent_build/web_multimedia/accessible-digital-media-guide)[media-guide](http://ncam.wgbh.org/invent_build/web_multimedia/accessible-digital-media-guide)

[Accessible Digital Office Document \(ADOD\) Project,](http://adod.idrc.ocad.ca/)  <http://adod.idrc.ocad.ca/>

[GRIHO \(Grupo de Investigación en Interacción Persona Ordenador e](http://griho.udl.cat/es/guies.html)  [Integración de Datos\), "Guías de contenido digital accesible".](http://griho.udl.cat/es/guies.html)  <http://griho.udl.cat/es/guies.html>

[Microsoft, Crear documentos Word accesibles. Corresponde a: Microsoft](http://office.microsoft.com/es-es/word-help/crear-documentos-word-accesibles-HA101999993.aspx?CTT=3#_Toc275414986)  [Word 2010, Word 2007, http://office.microsoft.com/es-es/word-help/crear](http://office.microsoft.com/es-es/word-help/crear-documentos-word-accesibles-HA101999993.aspx?CTT=3#_Toc275414986)[documentos-word-accesibles-HA101999993.aspx?CTT=3#\\_Toc275414986](http://office.microsoft.com/es-es/word-help/crear-documentos-word-accesibles-HA101999993.aspx?CTT=3#_Toc275414986)

[Moreno López, Lourdes. "Recursos para elaborar documentación](http://labda.inf.uc3m.es/lmoreno#ReDocuAcc)  [accesible", Grupo LaBDA, Departamento de Informática, Universidad Carlos](http://labda.inf.uc3m.es/lmoreno#ReDocuAcc)  [III de Madrid. http://labda.inf.uc3m.es/lmoreno#ReDocuAcc](http://labda.inf.uc3m.es/lmoreno#ReDocuAcc)

[W3C, WAI, Techniques for WCAG 2.0, Techniques and Failures for Web](http://www.w3.org/WAI/GL/WCAG20-TECHS/Overview.html)  Content Accessibility Guidelines 2.0. 2011, <http://www.w3.org/WAI/GL/WCAG20-TECHS/Overview.html>